# **TiMaS**

# App & WebTerminal

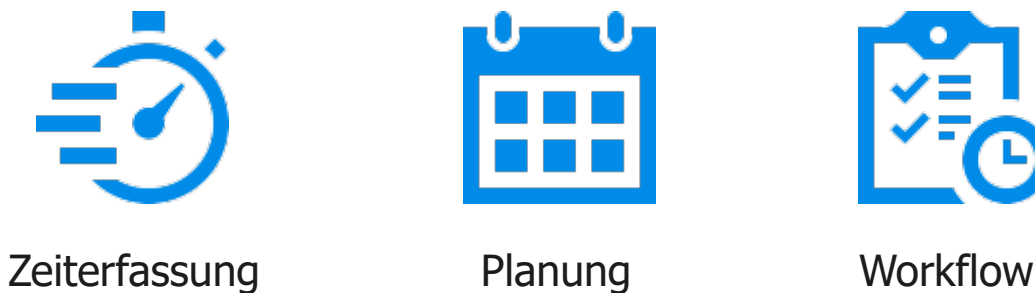

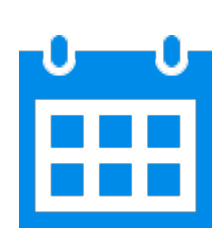

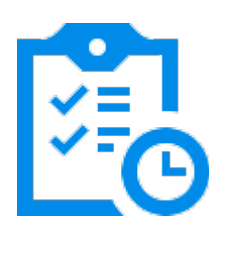

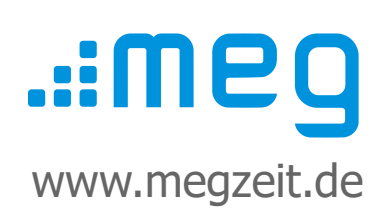

## **Inhalt**

- 1. App-Profile erstellen
- 2. Anmeldedaten einrichten
- 3. App installieren und einrichten
- 4. Buchung mit der App
- 5. Buchung mit dem WebTerminal

# **Vorwort**

Diese Kurzanleitung dient als Leitfaden für die schnelle Einrichtung des Systems. Alle Kurzanleitungen finden Sie noch einmal auf **www.megzeit.de** unter **Hilfe & Support** in der Rubrik **Handbücher & Anleitungen**.

Diese Anleitung ersetzt nicht das Handbuch oder eine Bedienerschulung. Weitere Hilfethemen finden Sie in der ausführlichen Bedienungsanleitung in TiMaS über den Menüpunkt **Hilfe**.

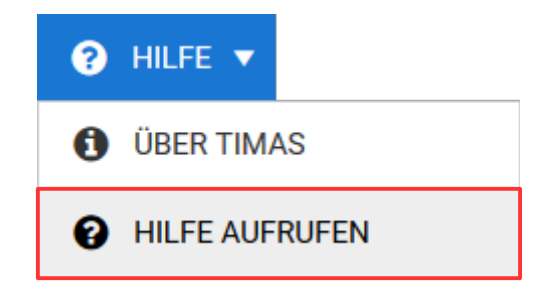

#### **Was ist, wenn Sie Fragen haben?**

Bei Fragen wenden Sie sich bitte zur Terminvereinbarung an unseren Kundensupport an **[support@megzeit.de](mailto:support@megzeit.de)**.

#### **1. App-Profile erstellen**

Wählen Sie in der oberen Alternativ geben Sie im Suchfeld den Menüleiste den Menüpunkt Begriff **App** ein und klicken auf den **Stammdaten**  $\rightarrow$  **Sonstiges**  $\rightarrow$  **WEB/APP-Profile.** Menüpunkt. Stammdaten → Sonstiges → WEB/APP-Profile. STAMMDATEN V  $\equiv$  Q App **9** PERSONAL WEB/APP-Profile 2 ZEITERFASSUNG  $\mathbf{r}$ ALLGEMEIN × **III** SONSTIGES **E** DRUCKKONTEN **TERMINAL**  $\blacktriangleright$ e REPORTS **0** LOHNART **SCHWELLENWERT** WEB/APP-PROFILE

Fügen Sie ein neues Profil durch Klicken auf die Schaltfläche  $+$  NEU hinzu.

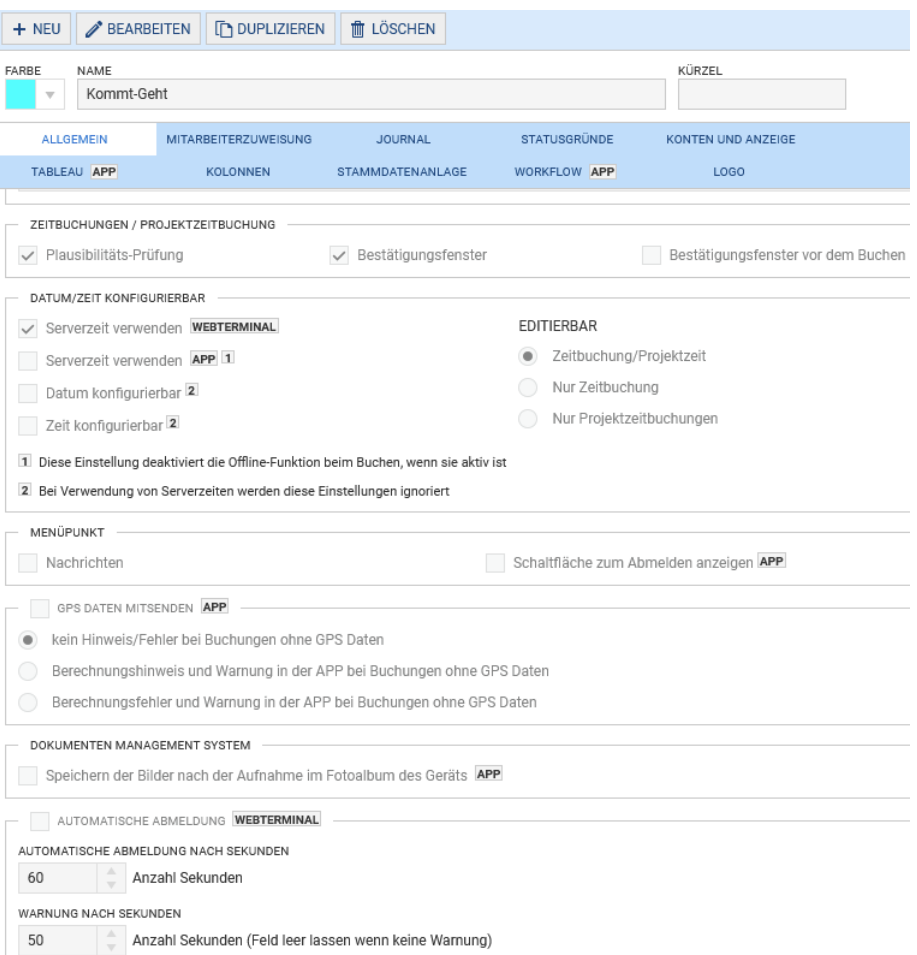

Tragen Sie nun alle relevanten Daten ein und wählen die gewünschten Optionen aus. Nachfolgend finden Sie eine Erklärung der Einstellungen.

#### **Reiter Allgemein**

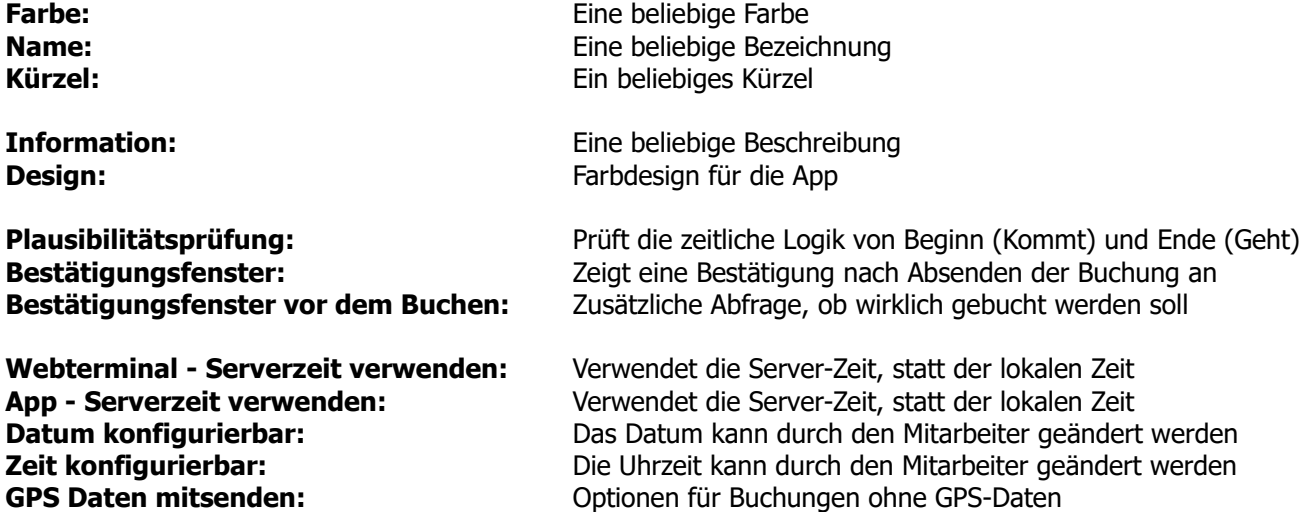

#### **Reiter Mitarbeiterzuweisung**

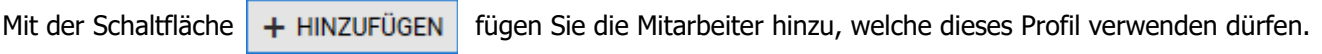

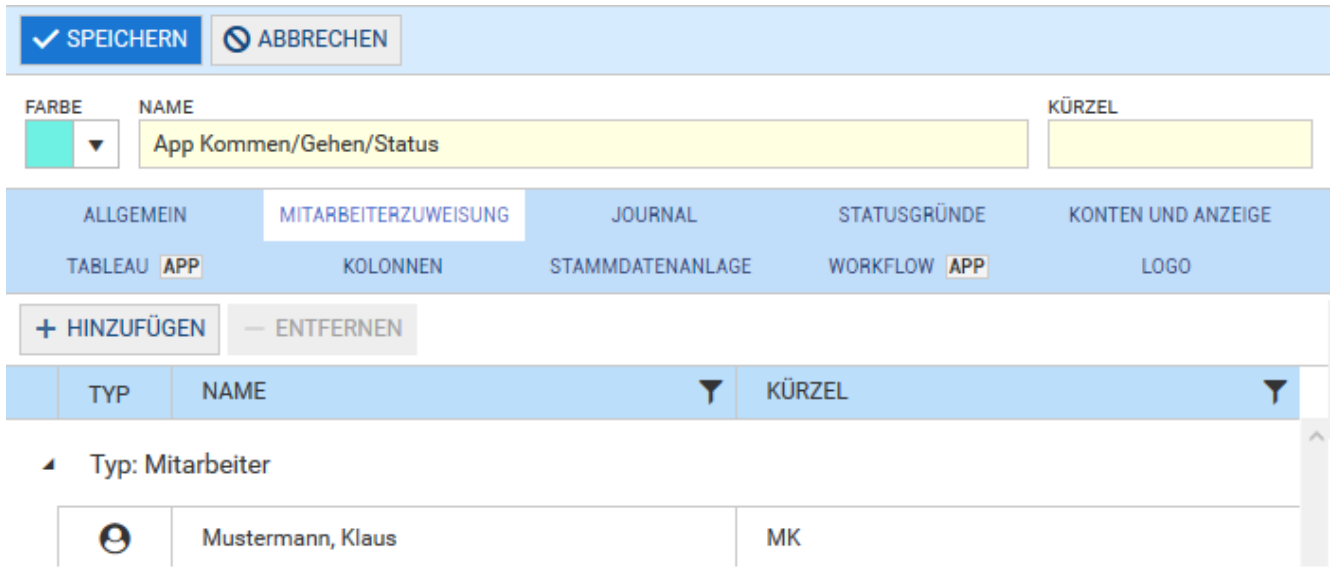

#### **Reiter Statusgründe**

Mit der Schaltfläche  $\vert$  + NEU fügen Sie Statusgründe hinzu, welche in diesem Profil gebucht werden dürfen.

Die buchbaren Statusgründe können für die App und das WebTerminal gesondert eingestellt werden.

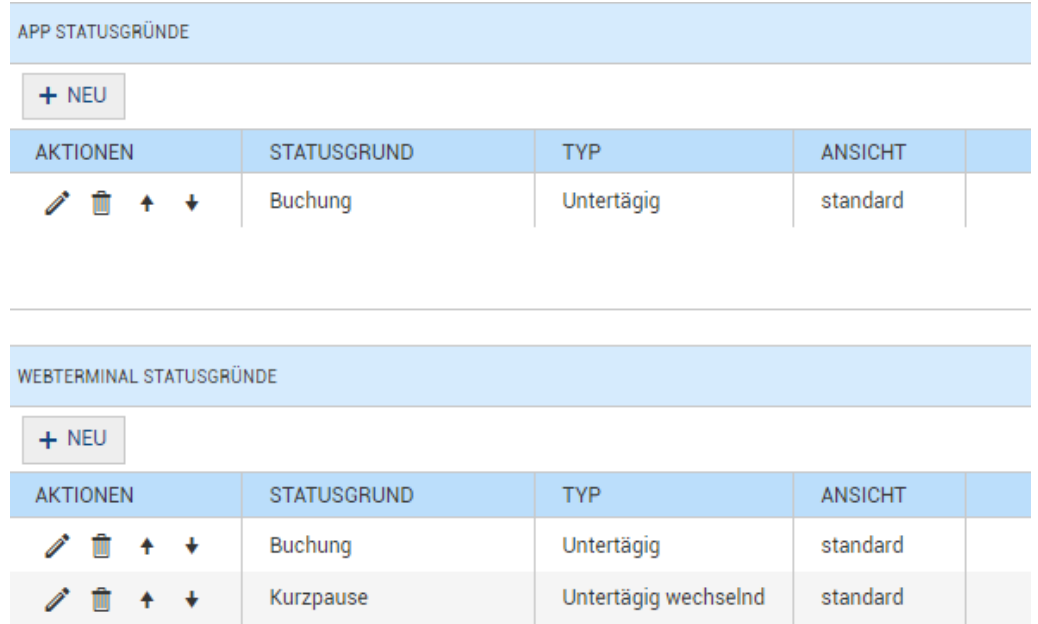

#### **Reiter Tableau**

Mit der Schaltfläche fügen Sie Mitarbeitergruppen hinzu, deren Anwesenheitsstatus in diesem Profil in der App eingesehen werden darf.

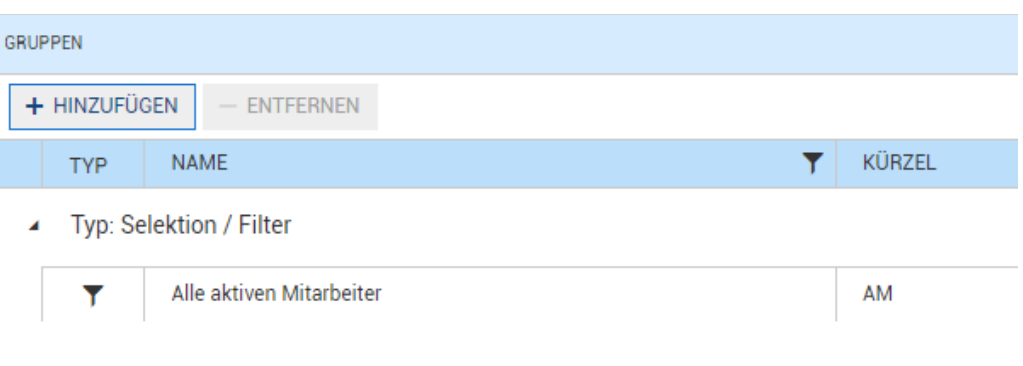

Speichern Sie abschließend Ihre Eingaben mit der Schaltfläche VSPEICHERN

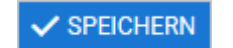

Die Einstellungen werden nach dem Speichern sofort wirksam.

#### **2. Anmeldedaten einrichten**

Wählen Sie in der oberen Menüleiste den Menüpunkt **Stammdaten → Personal**. Alternativ geben Sie im Suchfeld den Begriff **Personal** ein und klicken auf den Menüpunkt.

Wählen Sie den gewünschten Mitarbeiter aus dem linken Auswahlbereich aus. Klicken Sie nun auf die

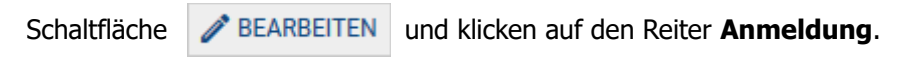

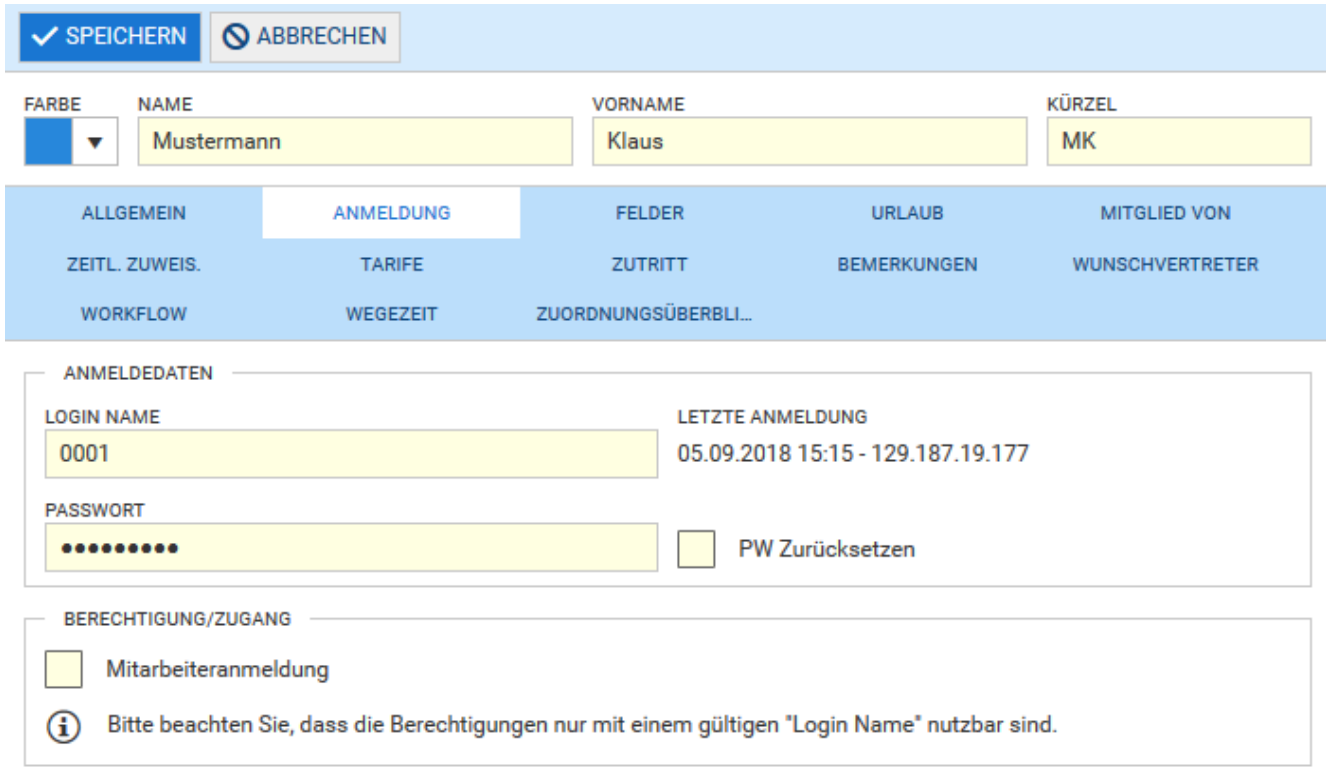

Tragen Sie hier die Anmeldedaten für den jeweiligen Mitarbeiter ein. Die Anmeldung gilt gleichermaßen für die App und das WebTerminal.

**Login Name:** Nutzername des Mitarbeiters **Passwort:** Passwort des Mitarbeiters

Speichern Sie abschließend Ihre Eingaben mit der Schaltfläche

 $\checkmark$  SPEICHERN

Die Einstellungen werden nach dem Speichern sofort wirksam.

**Tipp:** Mit dem Schalter **PW Zurücksetzen** wird der Mitarbeiter bei der nächsten Anmeldung aufgefordert, sein Passwort zu ändern. Somit kann zunächst ein Initialpasswort vergeben werden, welches dann auf ein persönliches Passwort geändert werden kann. Weitere Einstellungen zu Passwortregeln finden Sie in den **Projekteinstellungen**.

#### **3. App installieren und einrichten**

Die App steht für Android im Google Play Store und iOS Geräte im Apple App Store zur Verfügung. Sie kann sowohl auf Smartphones als auch auf Tablets installiert werden.

#### **Installation der App**

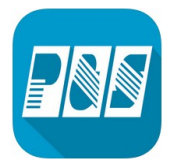

- Apple App Store oder Google Play Store aufrufen
- App **P&S mobile** suchen
- App installieren
- App öffnen

Sie werden nun aufgefordert, den Zielserver und die Anmeldedaten einzugeben.

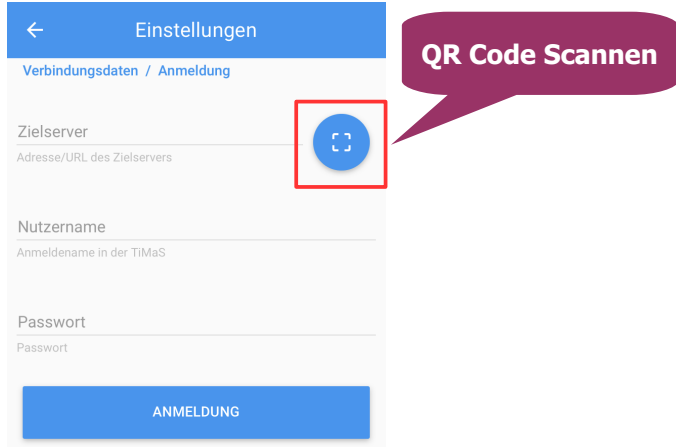

Sie können die Daten wahlweise manuell eingeben oder den QR-Code scannen. Der Vorteil beim Scannen des QR-Codes ist, dass die Zielserver-Adresse automatisch eingetragen wird.

Den QR-Code erhalten Sie in TiMaS über den Menüpunkt **Hilfe → Über TiMaS** auf dem Reiter **QR Code**.

**Hinweis:** Öffnen Sie TiMaS im Browser über die IP-Adresse, über welche die Anwendung in Ihrem Netzwerk öffentlich erreichbar ist. Bei Verwendung der lokalen IP-Adresse "localhost" oder 127.0.0.1 wird kein QR-Code angezeigt.

Tippen Sie auf den Button zum Scannen des QR-Codes. Sollten Sie eine Abfrage erhalten, ob Zugriff auf Kamera zugelassen werden soll, beantworten Sie diese mit **OK**. Es öffnet sich die Kamera-App und Sie können nun das Smartphone bzw. Tablet mit der Kamera vor den Bildschirm halten.

Folgende Anmeldedaten müssen eingetragen werden:

**Zielserver:** IP-Adresse des Servers, auf dem TiMaS installiert wurde **Nutzername:** Im Reiter Anmeldung eingestellter Login Name Passwort: Im Reiter Anmeldung eingestelltes Passwort

Bestätigen Sie nun Ihre Eingaben mit dem Button **ANMELDUNG**.

Die App steht nun mit den im App-Profil eingestellten Funktionen zur Verfügung.

© mess-elektronik-groß GmbH TiMaS - App & WebTerminal

#### **4. Buchung mit der App**

Die Buchungen mit der App werden bei bestehender Verbindung zum Server sofort in Echtzeit übertragen. Besteht keine Verbindung zum Server, werden sämtliche Buchungen in der App gespeichert. Sobald die Verbindung wieder verfügbar ist, werden die Buchungen automatisch an den Server gesendet. Durch Tippen auf die untere Statusbar erhalten Sie detaillierte Informationen über den Status der Verbindung.

Zur Erfassung der Beginn- und Ende-Zeiten tippen Sie auf den Button **Buchen**. Tippen Sie auf **Statusgrund** und wählen den gewünschten Statusgrund aus.

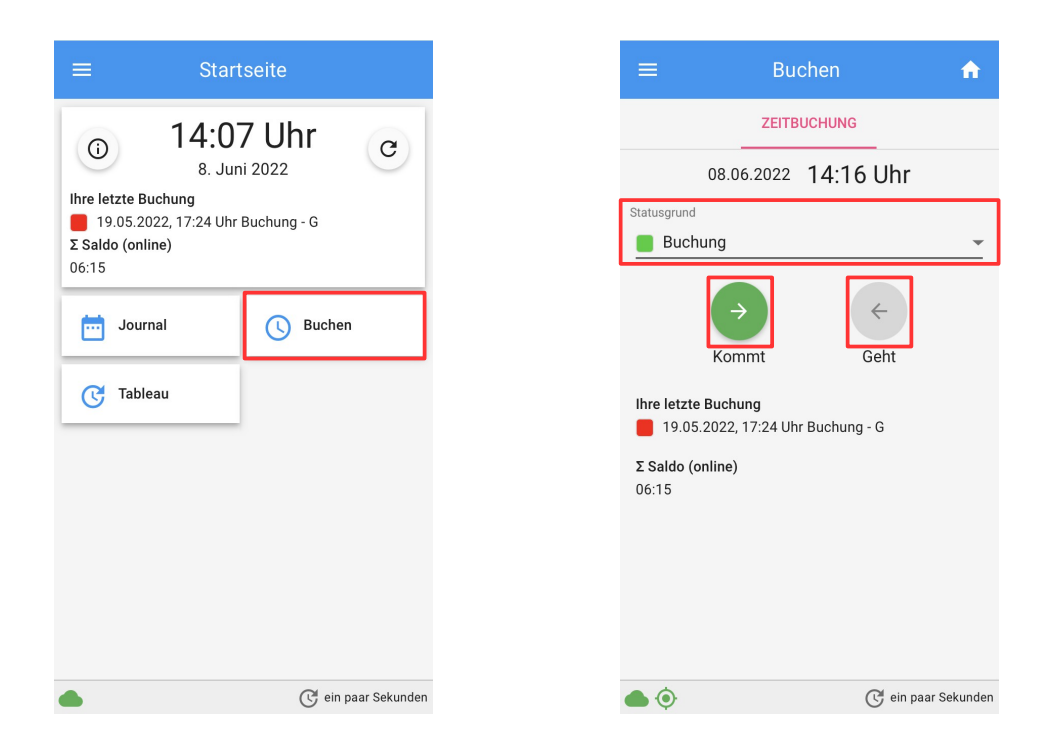

Je nach Einstellung des Statusgrundes erscheinen die Buttons **Kommt** und **Geht** oder **STATUS BUCHEN**. Tippen Sie auf den entsprechenden Button. Die Buchung wird bei bestehender Verbindung zum Server sofort übertragen.

#### **5. Buchung mit dem WebTerminal**

Öffnen Sie das WebTerminal im Browser durch Eingabe der Server-Adresse auf dem TiMaS installiert wurde und der Erweiterung **/webterminal**.

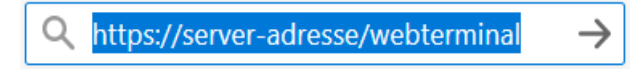

Die Server-Adresse erhalten Sie von Ihrem Netzwerkadministrator.

Buchungen mit dem WebTerminal werden zum Server sofort in Echtzeit übertragen. Besteht keine Verbindung zum Server, kann das WebTerminal nicht geöffnet werden.

Melden Sie sich mit Ihren Anmeldedaten an, welche in den Personaldaten unter dem Reiter **Anmeldung** eingetragen wurden und klicken Sie auf die Schaltfläche **ANMELDEN**.

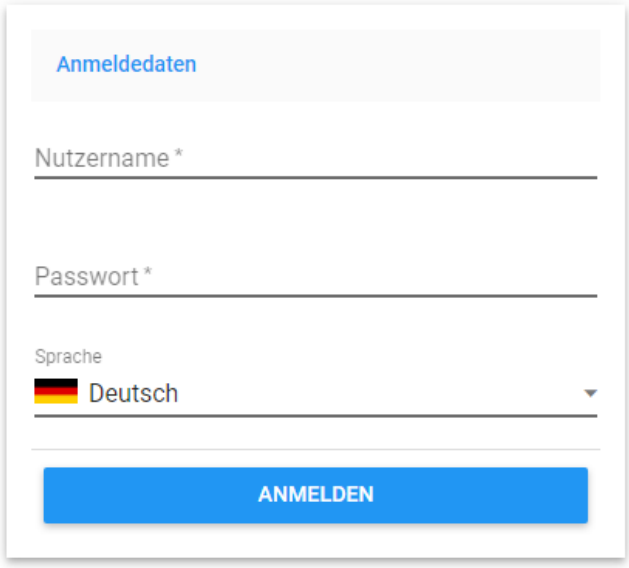

Die Bedienung des WebTerminals ist identisch mit der Bedienung der zuvor beschriebenen App.